## How to pay dues online

- 1. www.waltonbarrowboardofrealtors.com
- 2. Dues Tab

3. Top of page is How to Pay my dues? #2 has the link to the online portal

4. If you have never been on the NAR website and done anything you must Register by clicking on Register if you have done this before you can sign in. When you register you must know your NRDS # if you do not know your NRDS, click here to find your NRDS #

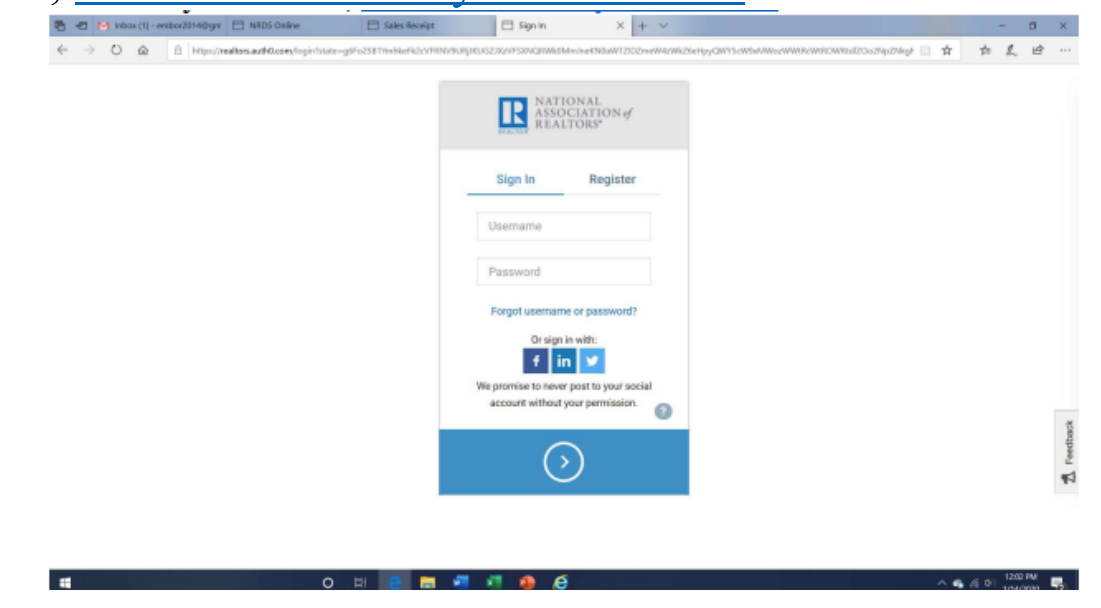

7. Once signed in click on Pay my 20 invoice

8. Review invoice and make any changes to any optional items

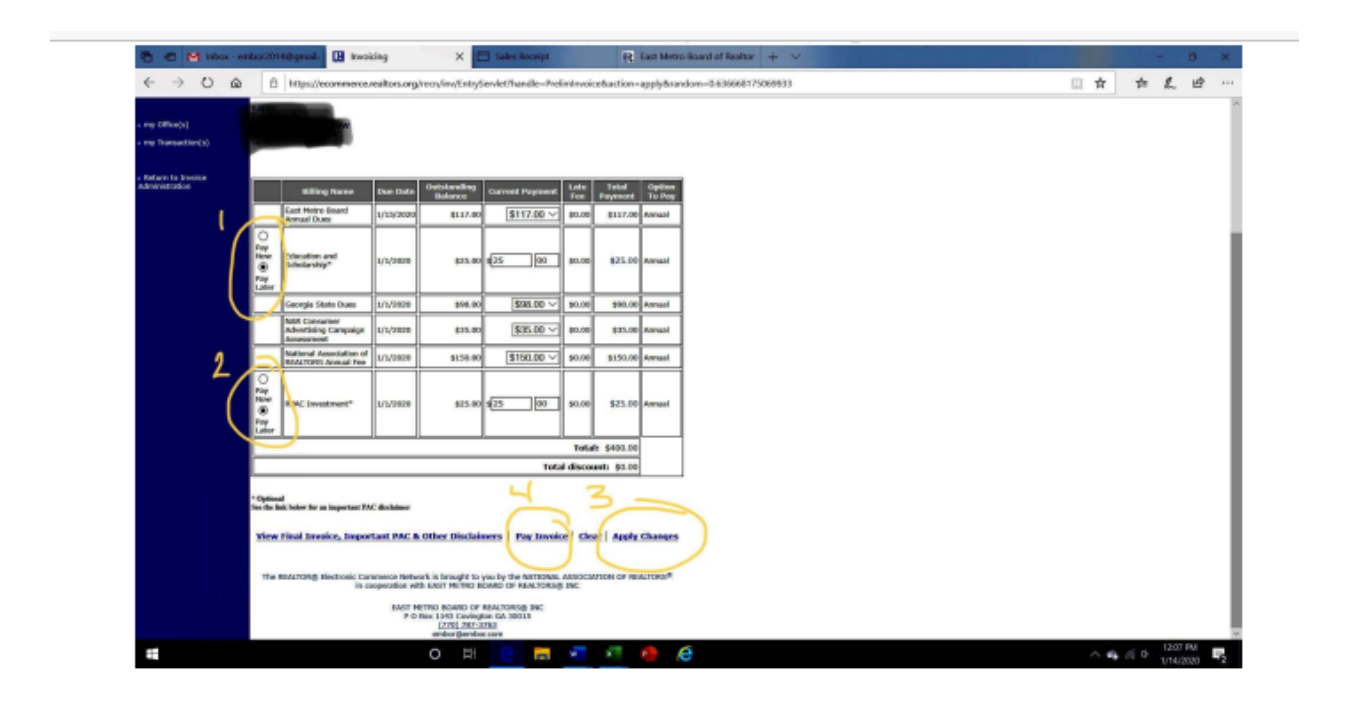

9. Make sure to print off the conformation screen or go back to your account and under the my payments tab print your receipt.